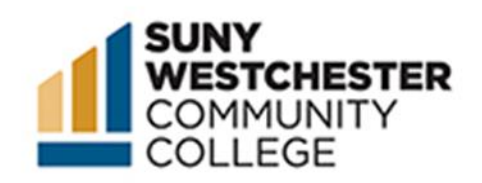

# How to Enroll in Courses Using College Scheduler

### STEP 1:

Go to the MyWCC Portal – [HTTPS://MYWCC.SUNYWCC.EDU](https://mywcc.sunywcc.edu/) – and, under "SIGN IN", put your USER ID and PASSWORD. (If you have not already created your USER ID and PASSWORD, this must be done first!).

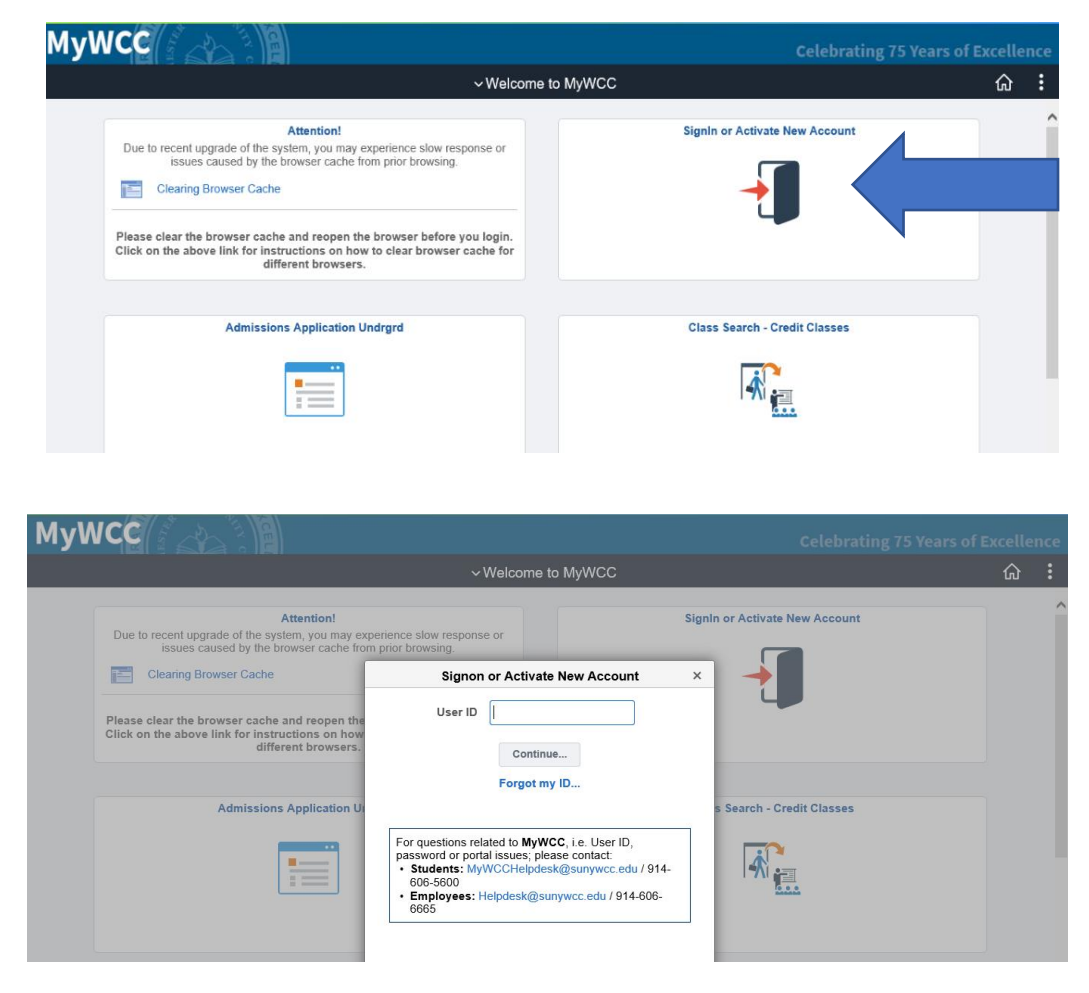

# STEP 2:

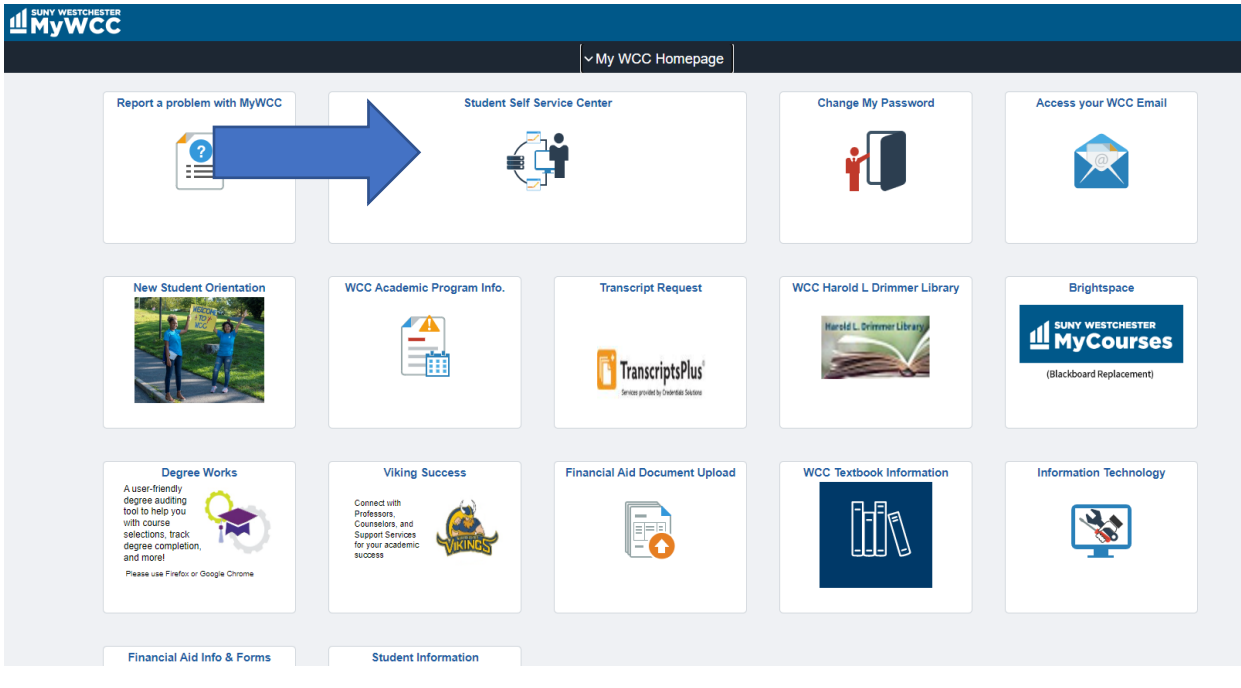

Click on the "**Student Self Service Center"** Tile.

#### STEP 3:

Click on the "**College Scheduler"** tile.

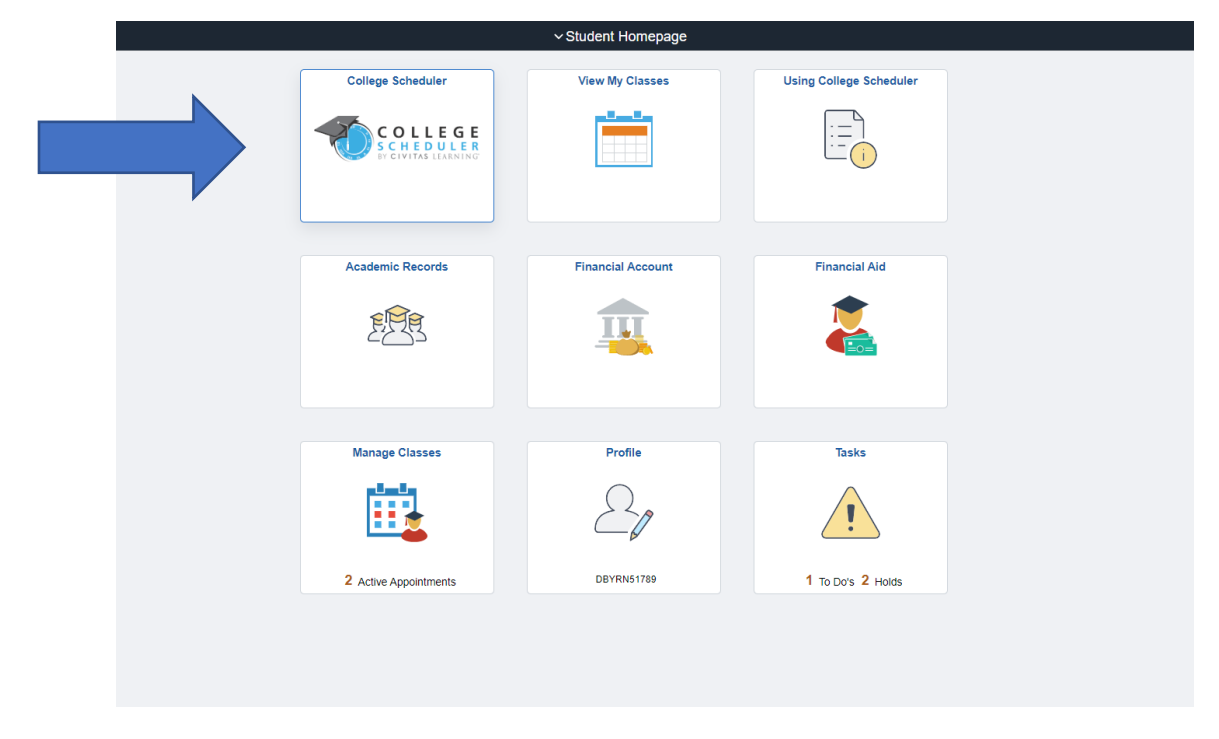

#### STEP 4:

On the top of the page after you log in, the most current registration term should be selected. The Schedule Builder will also default to providing results for all course offerings, but you have the option to filter your schedule results by course status (open/closed), campus location (main vs. extension), sessions (15 weeks, 12 weeks etc.), and instructional mode (in person vs online etc.).

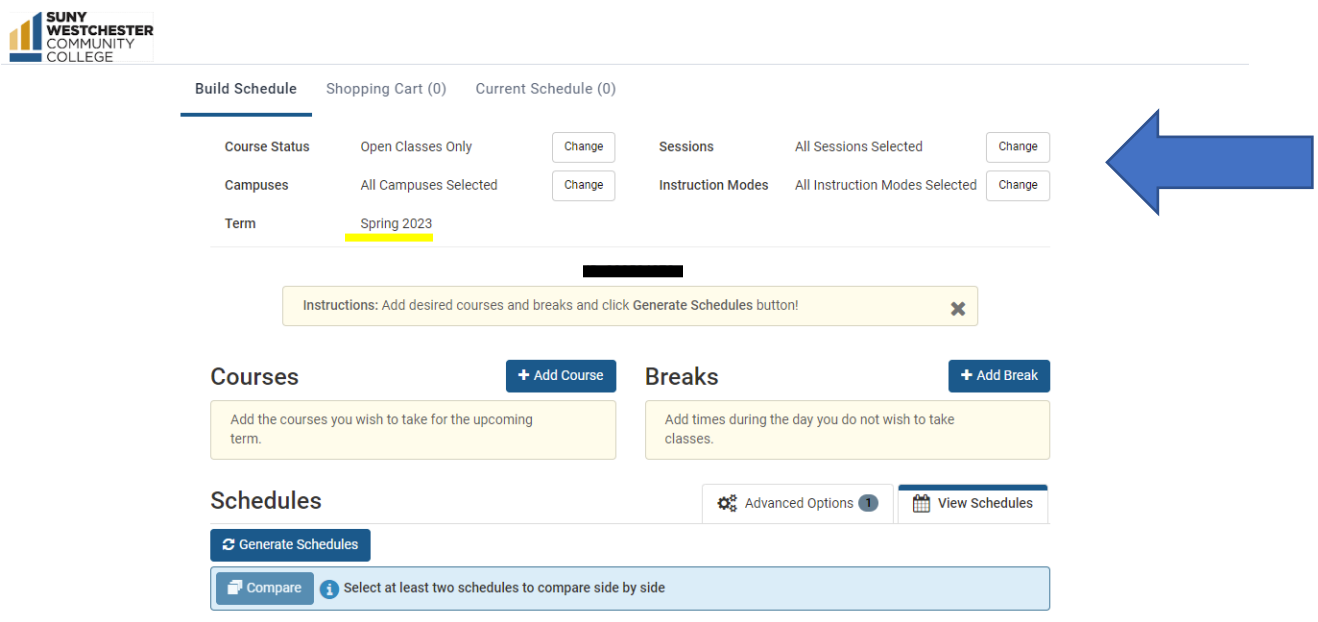

### STEP 5:

If you desire to only take courses during specific time periods or specific days, you can further narrow down your search by utilizing the "**Breaks**" feature. *For more information on using the "Breaks" feature, please refer to the "Additional Features" How-To Guide.*

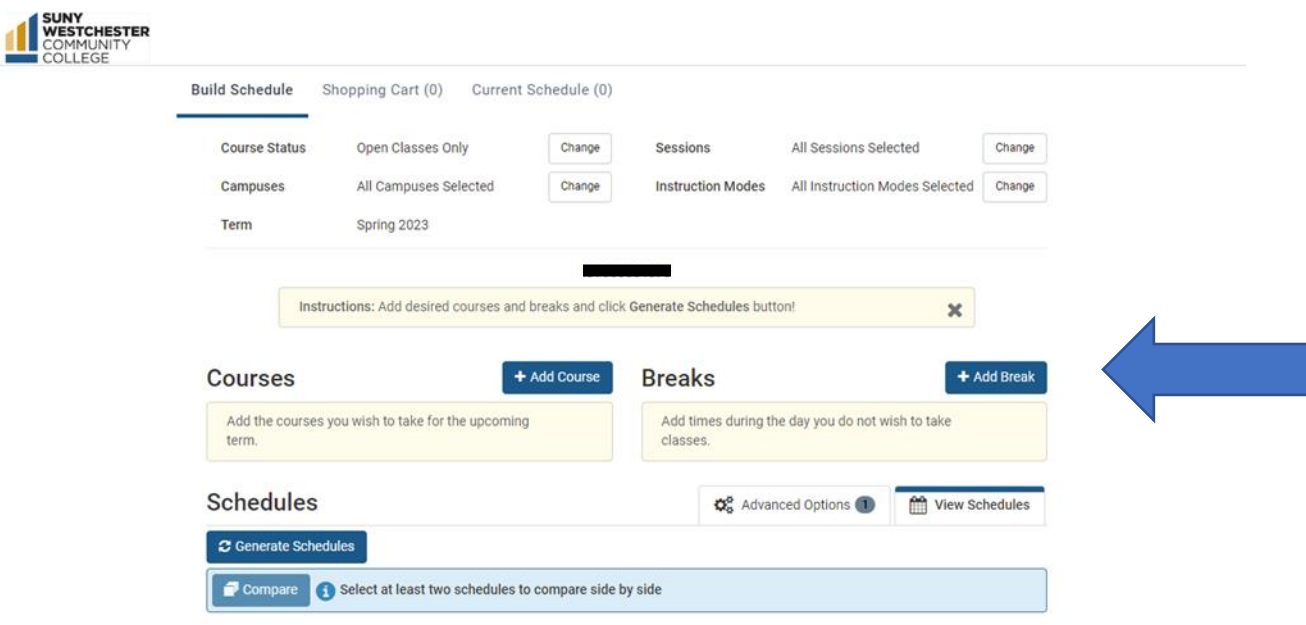

### STEP 6:

Once you are ready to add your courses to the scheduler, you may click on the "**+Add Course"** button.

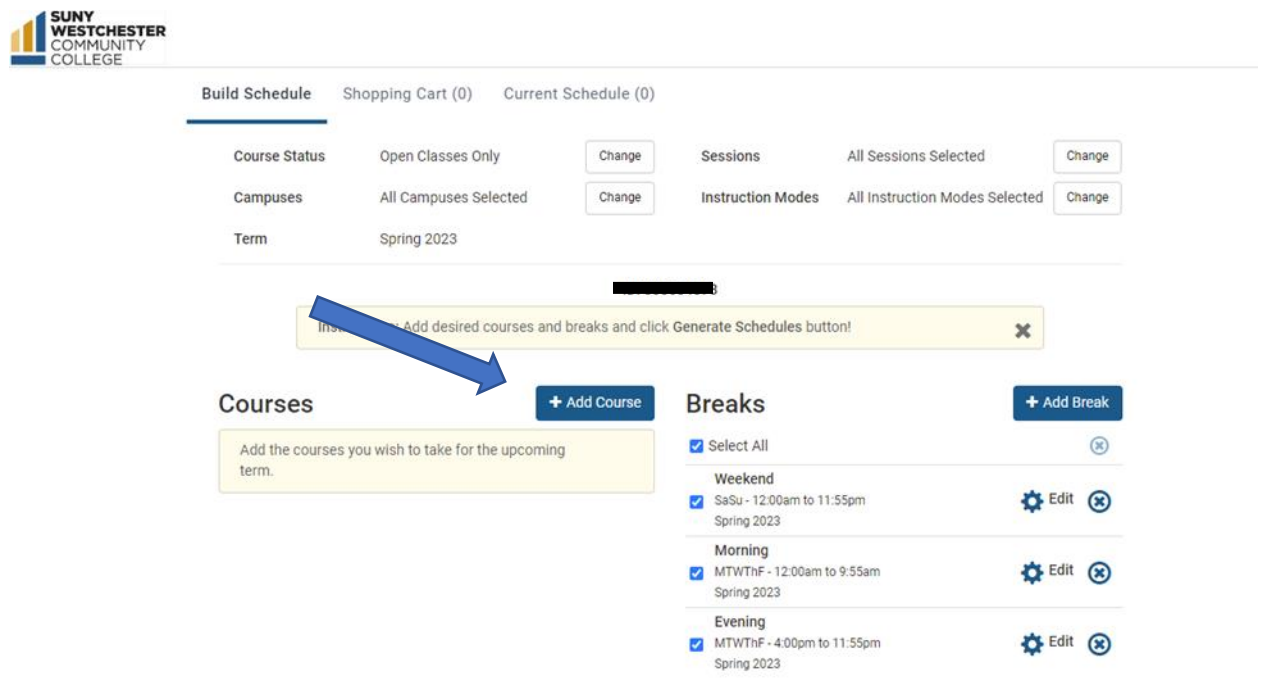

#### STEP 7:

You have the option of searching for your courses by SUBJECT/COURSE TITLE, INSTRUCTOR, CLASS # or LINKED COURSES.

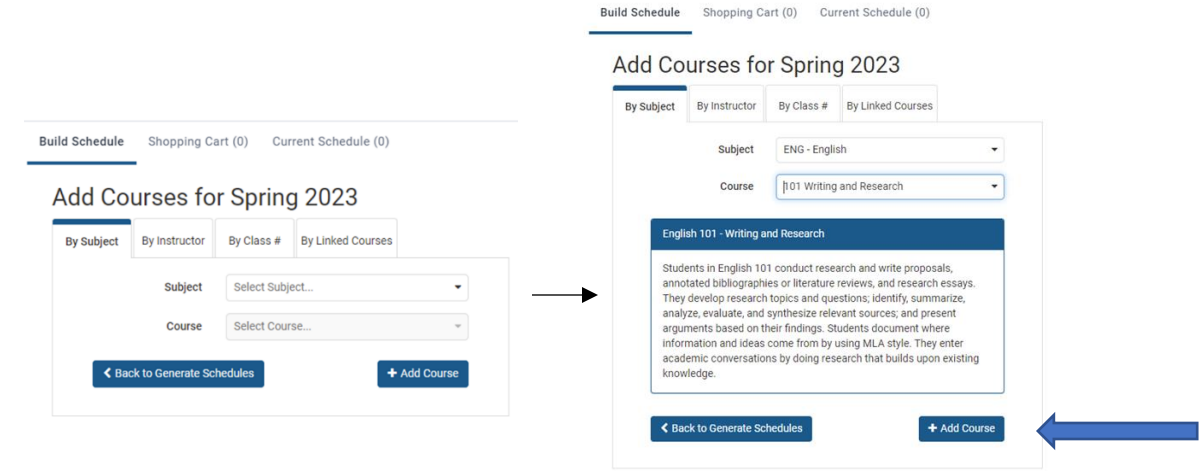

STEP 8:

Once you have searched for and added all your courses, click the "**Back to Generate Schedules"** button.

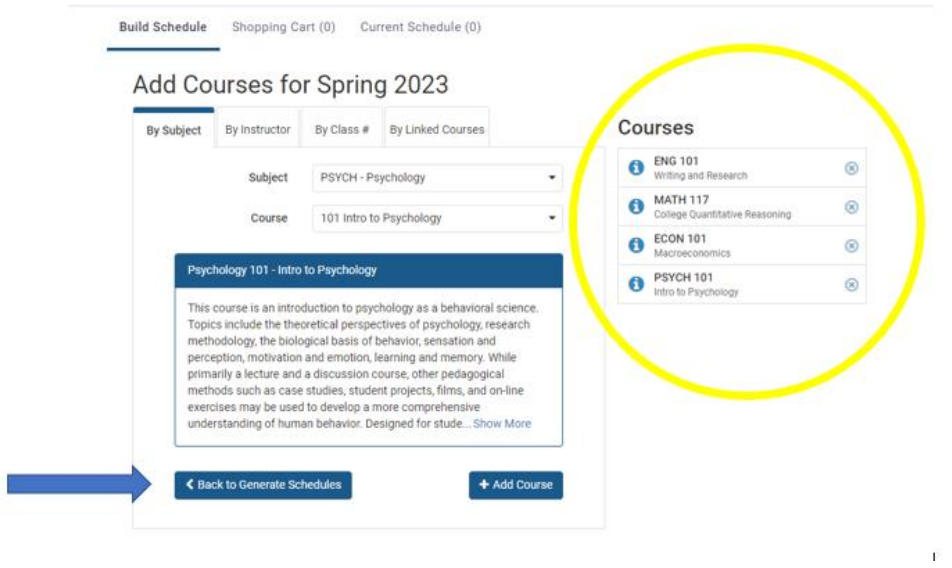

Your schedule builder should now look something like the below:

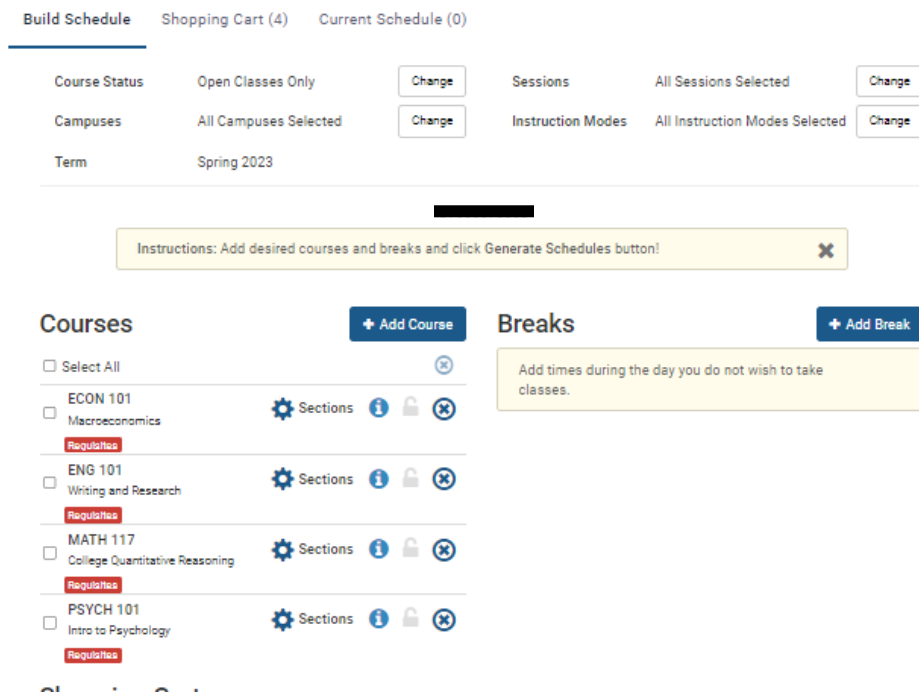

Page **6** of **14**

#### STEP 9:

To generate your schedules, make sure you are on the VIEW SCHEDULES tab, and click on the GENERATE SCHEDULES button.

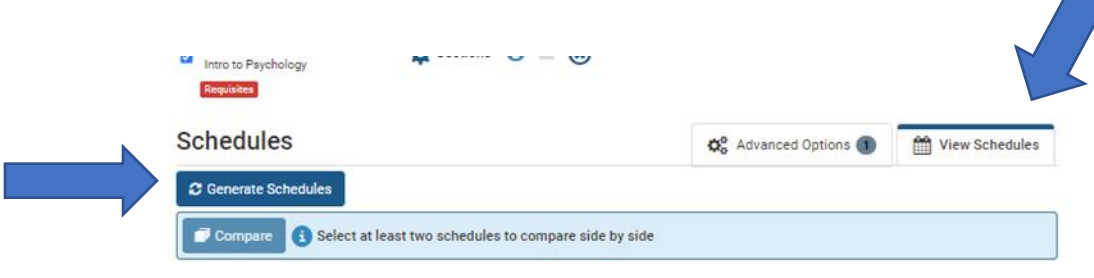

Your available schedules will generate below. You may view the schedules or adjust your filters to further narrow down your results. Any time you make a change to your filters or adjust your course list, be sure to click the Generate Schedules button again to get the updated results.

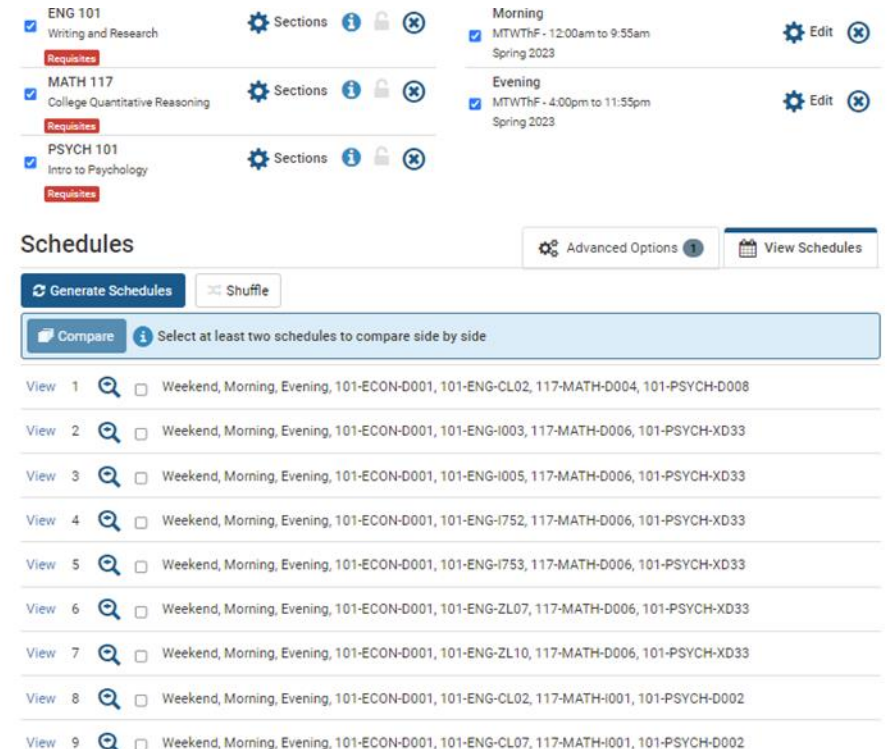

## STEP 10.

To view a schedule, click the View link on the left-hand side of the page.

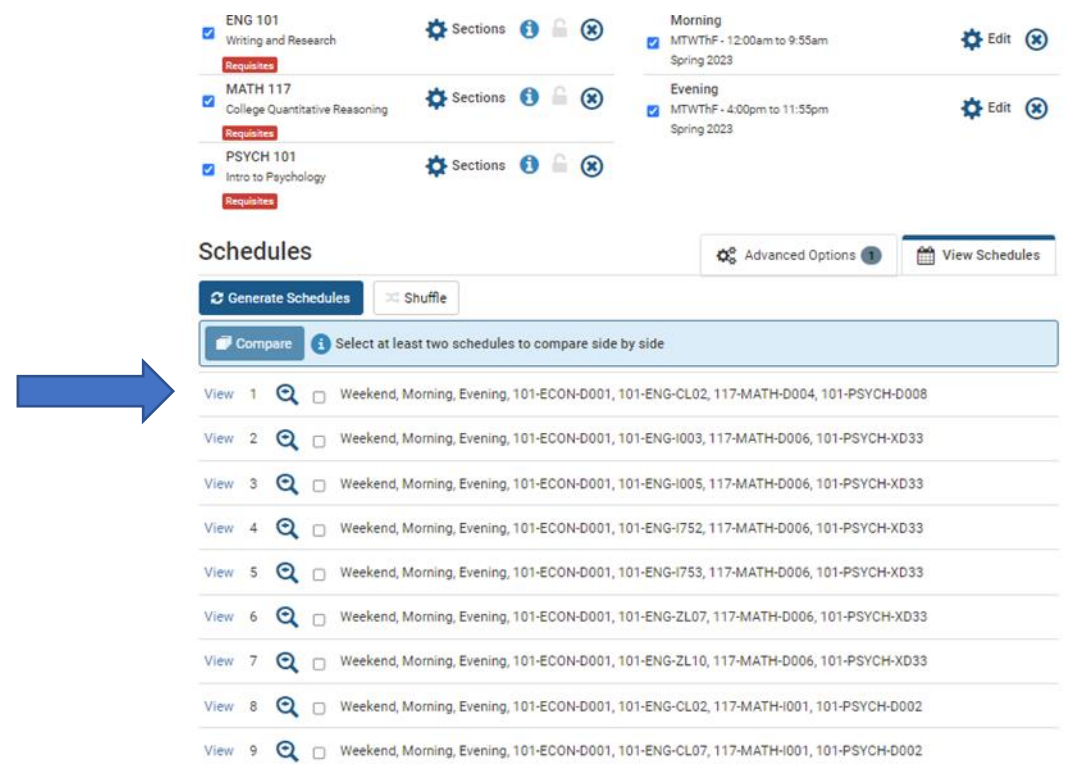

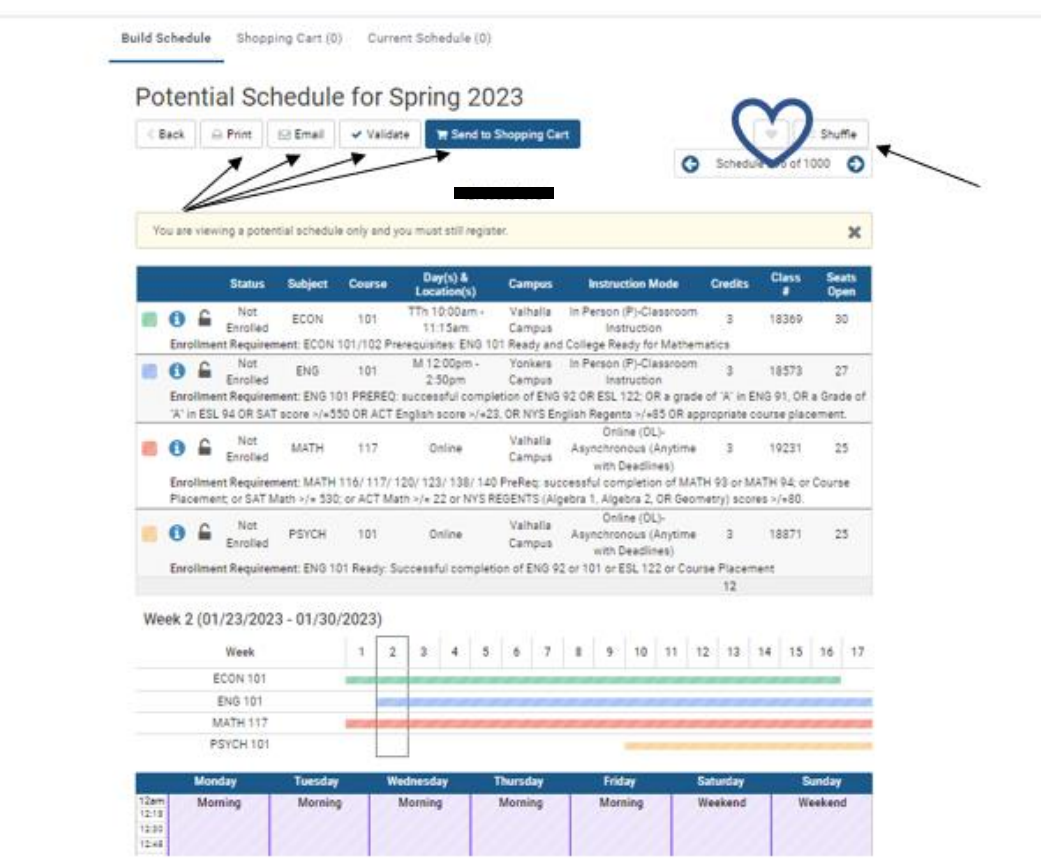

#### Below is a sample of a schedule you may see.

You have the options to Print, Email, Validate (this is highly recommended) or Send this schedule directly to your shopping cart on the top. You can also press the heart button to save this schedule as a favorite and move on to view more schedules. You may shuffle to view another schedule or move through the schedules in order of the results.

You may also LOCK in a specific course section if you see one you like but would prefer to view other schedules for the rest of your classes (below). For example, if you know you want to take ENG 101 18573, you may lock that course and re-generate the schedules to see only schedules that include that course.

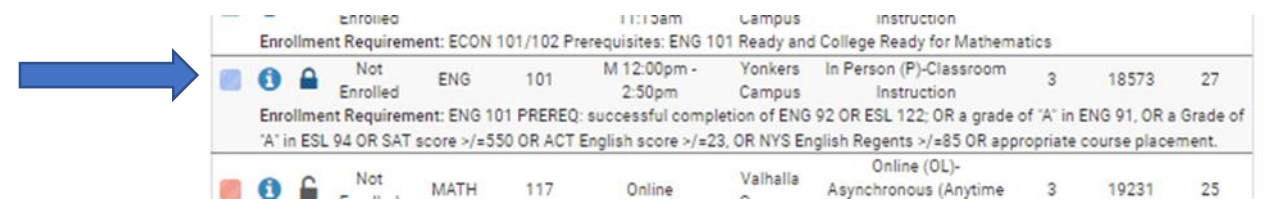

#### **!ATTENTION!**

\*\*If you have selected to receive results from all or more than one campus, be sure to note the campus locations for each course in your potential schedule and make sure you have ample travel time between campuses if needed.

\*\*Pay careful attention to the color-coded weekly view section in the middle of your potential schedule result. This shows you the session lengths and start dates for each course on your potential schedule.

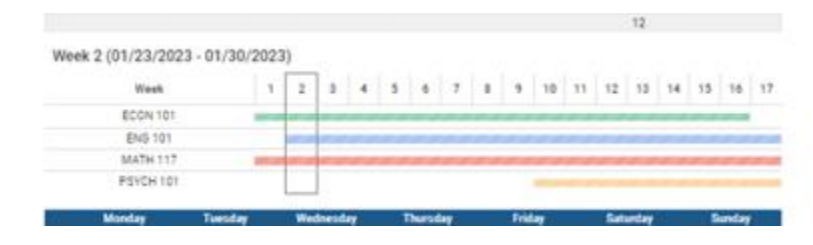

Some courses may not run the entire 15 weeks. In the example above, you have two courses that run the 15-week session (Green and Red), one that runs 14 weeks (blue), and one that runs the second 7.5-week session (yellow).

#### STEP 11:

Once you have chosen a schedule you are happy with, press the "**validate button"** to make sure there are no holds or prerequisite issues on your account that will prevent enrollment.

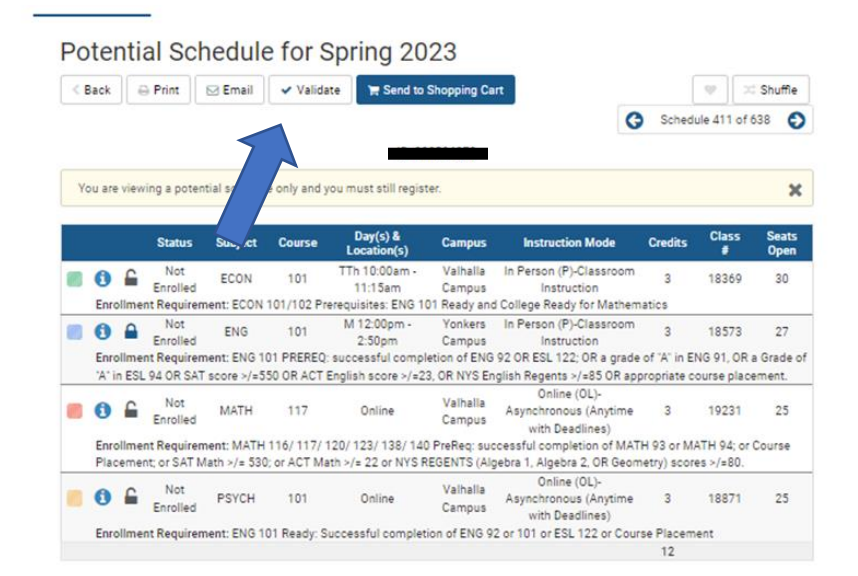

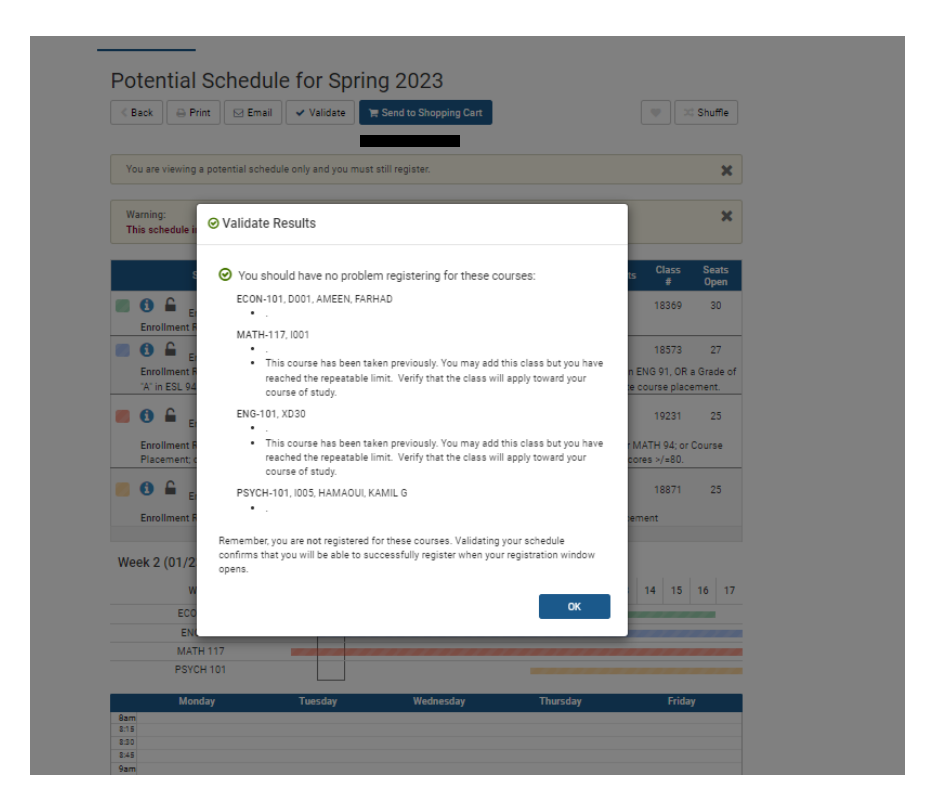

# STEP 12:

÷

Once your courses have been validated, you may click the "**Send to Shopping Cart**" button.

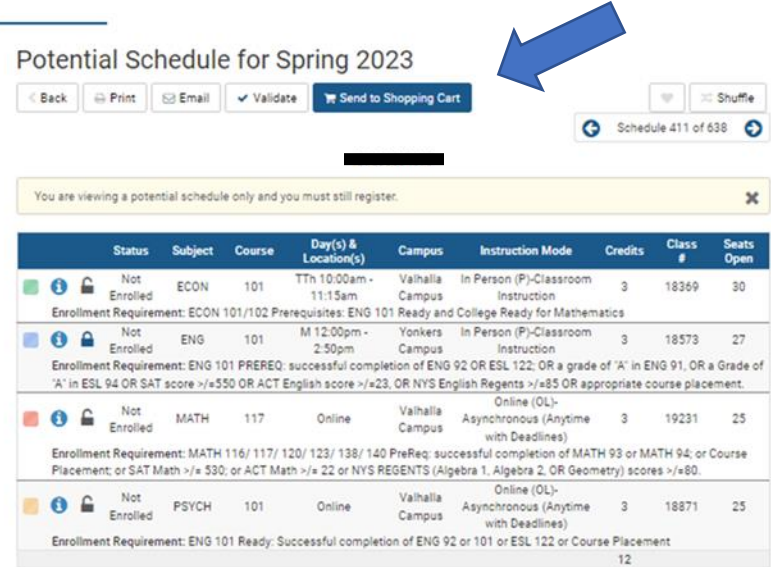

You will be asked to review your selections course by course before sending to your shopping cart. Click the "**Next"** button to confirm your choices, and the "**Finish"** button, to save this schedule to your shopping cart.

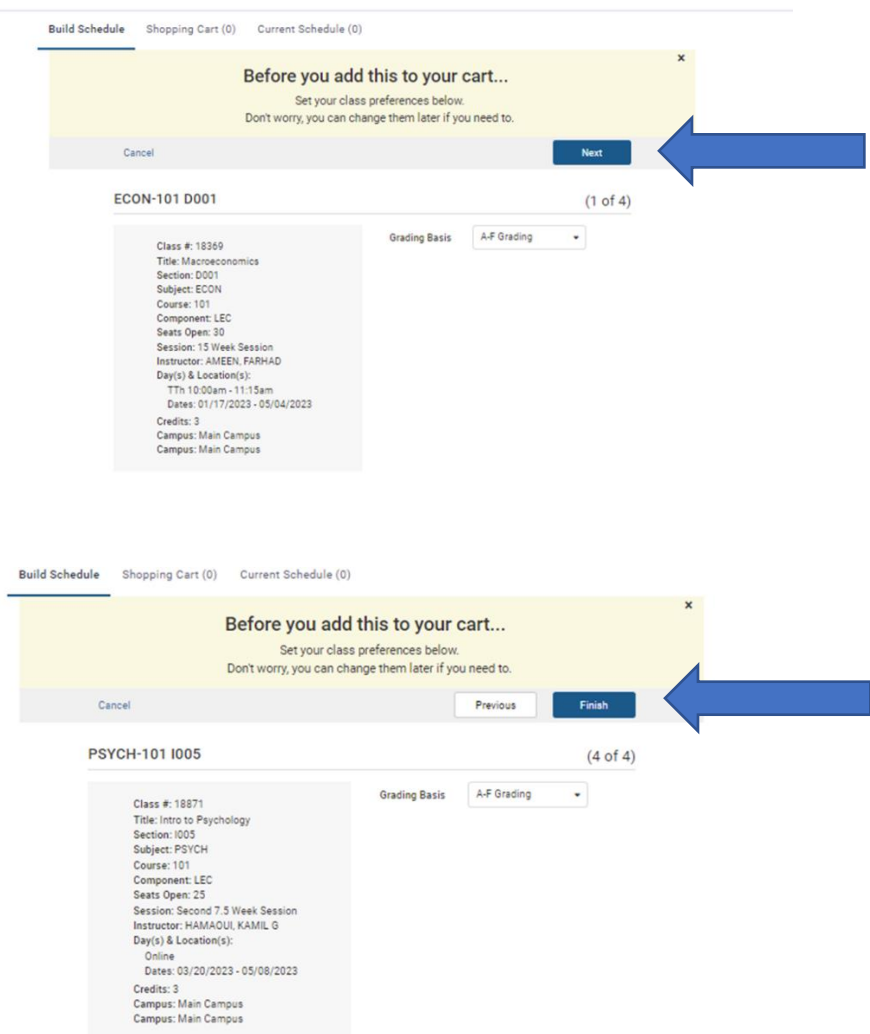

STEP 13:

Click on the "**Register**" button to finalize your schedule and move your courses from your shopping cart to your student account. You will not be officially registered for courses until this step is successfully completed.

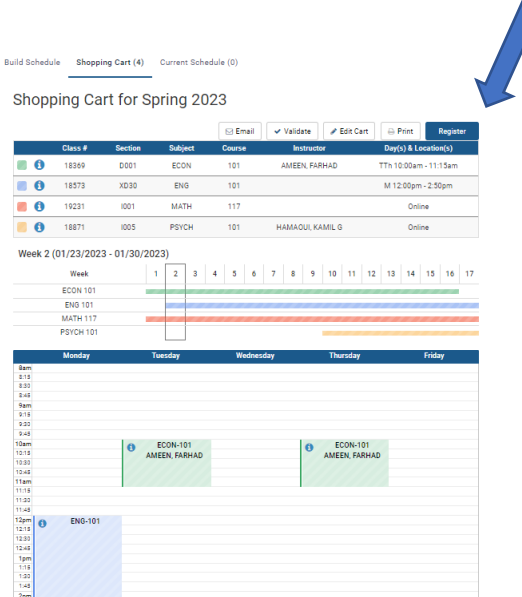

If successful, you will receive a green checkmark along with notes that you have been successfully registered. If there is any issue with registration, you will receive notes in RED explaining the problem and how to resolve.

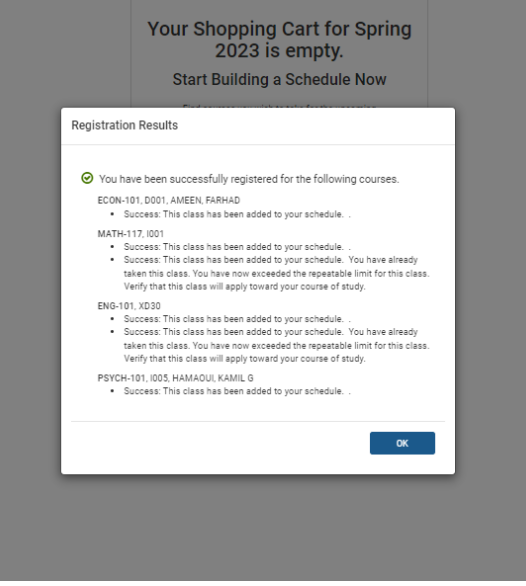

STEP 14:

A textbook link can be found below the course information of your new schedule, as well as throughout college scheduler when you view course information. Click the link to be taken to your textbook list on the College Bookstore's website.

# My Current Schedule for Spring 2024

 $\ominus$  Print

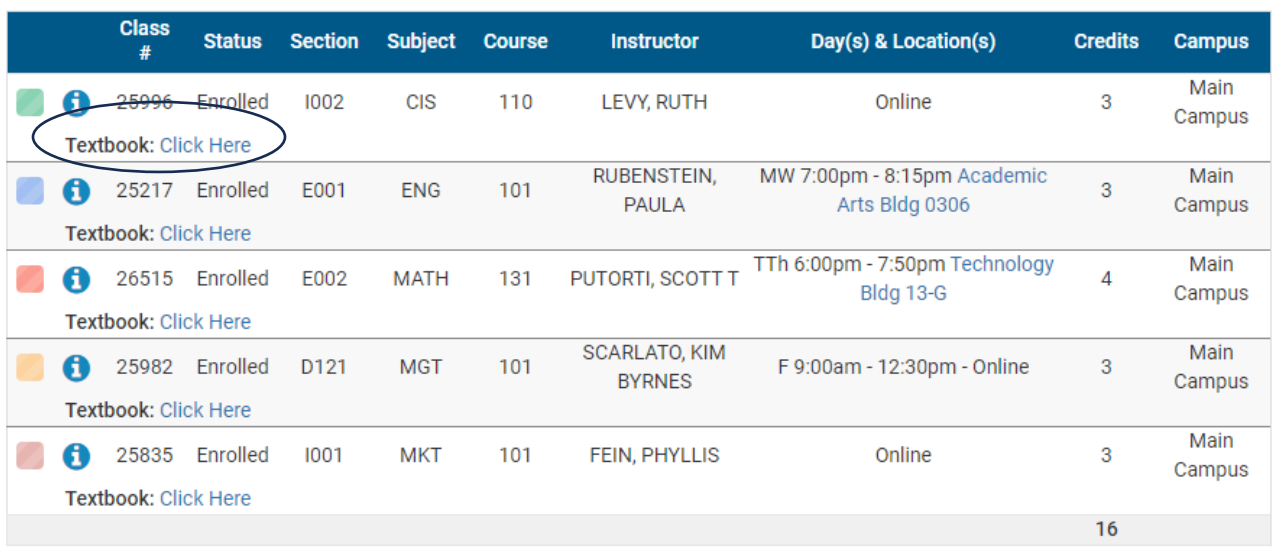

If more help is needed with College Scheduler, please see our How To Videos at the link below:

<https://www.sunywcc.edu/admissions/registering-for-classes/how-to-videos/>